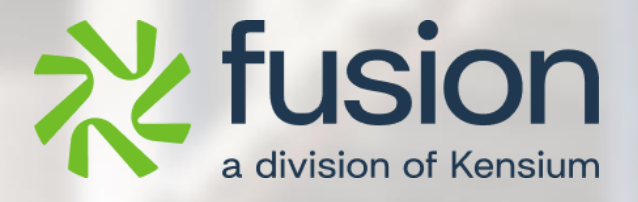

# <span id="page-0-0"></span>**Release Notes**

BrainTree February 2024

By Documentation Team

February 2024

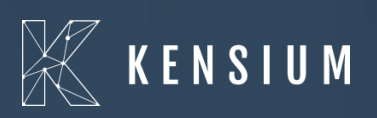

© 2023 Kensium Solutions LLC

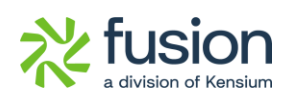

### **Table of Contents**

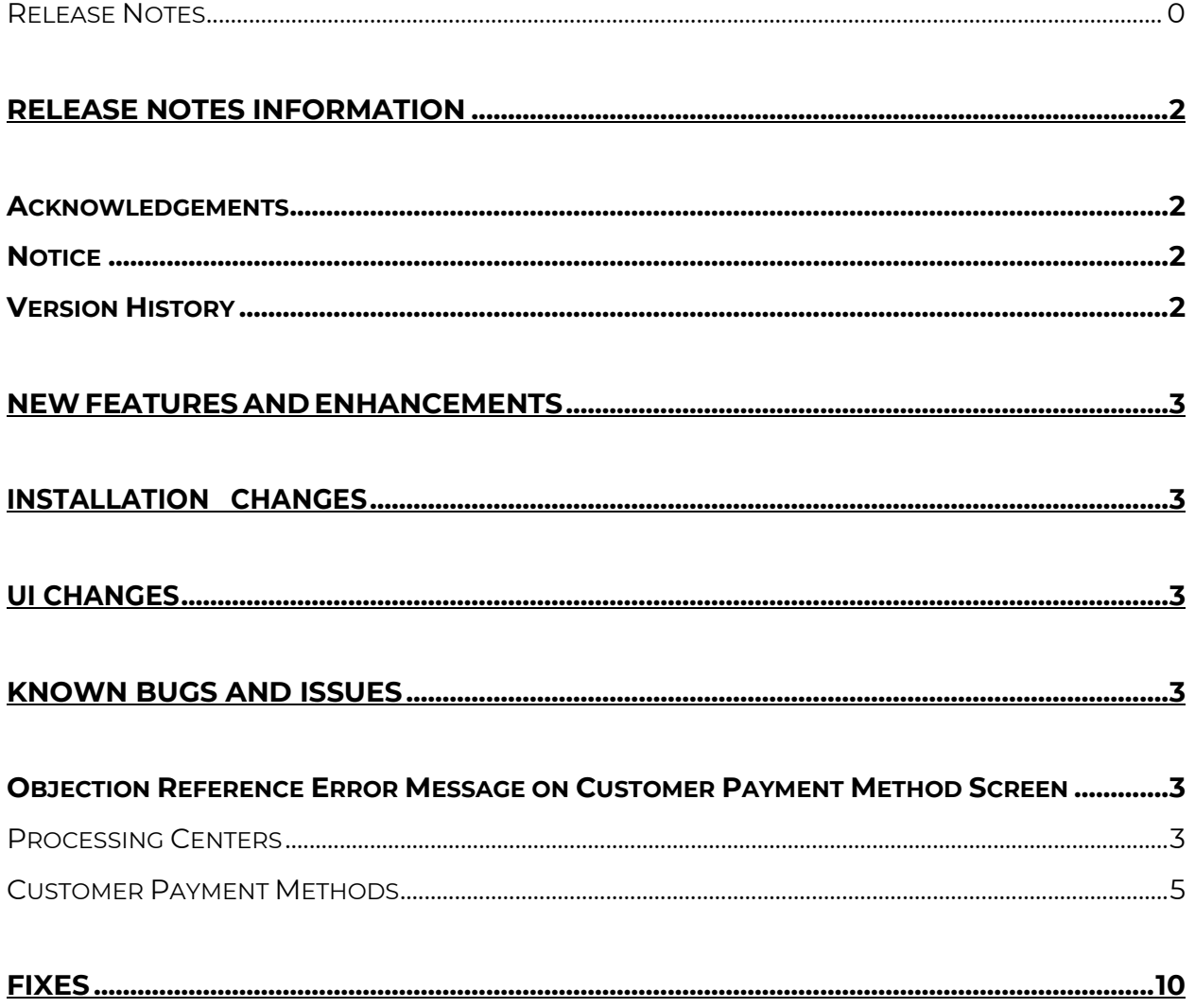

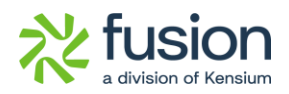

# <span id="page-2-0"></span>**Release Notes Information**

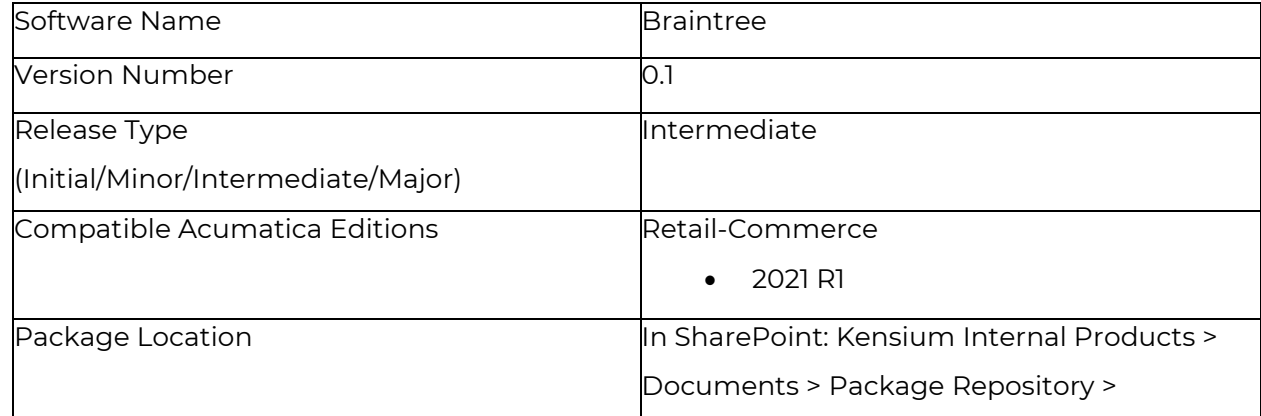

### <span id="page-2-1"></span>**Acknowledgements**

Acumatica 2021 R1, R2, and Acumatica Commerce Edition are registered trademarks of Acumatica Inc. All Rights Reserved

Braintree is a service of PayPal. All Rights Reserved.

### <span id="page-2-2"></span>**Notice**

The information contained in this document is subject to change without notice.

Kensium Solutions LLC shall not be liable for any errors or for incidental or illegal acts in connection with the use of these release notes.

Reproduction, adaptation, or translation of this document is prohibited without prior written permission of Kensium Solutions, except as allowed under copyright laws. All Rights Reserved.

### <span id="page-2-3"></span>**Version History**

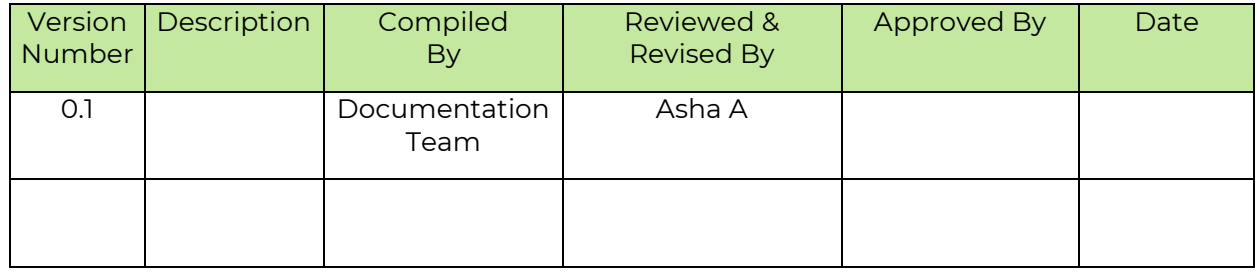

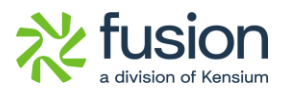

## <span id="page-3-0"></span>**New Features and Enhancements**

No new features have been released in this release.

# <span id="page-3-1"></span>**Installation Changes**

There are no installation changes included in this release.

## <span id="page-3-2"></span>**UI Changes**

There are no UI changes included in this release.

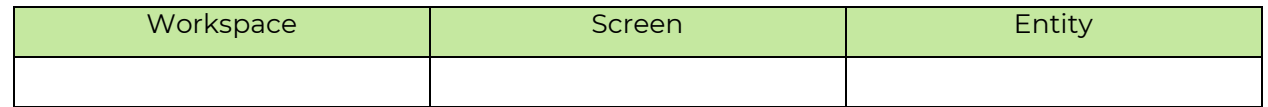

## <span id="page-3-3"></span>**Known Bugs and Issues**

### <span id="page-3-4"></span>**Objection Reference Error Message on Customer Payment Method Screen**

Previously, there was an error which appeared on the Customer Payment Method Screen, which has now been fixed.

Follow the steps below to add the Card Details on the Customer Screen.

### <span id="page-3-5"></span>**Processing Centers**

• You must Navigate to the left of Acumatica select **[Banking]** and then click on **[Processing Centers]** under **[Credit Card Processing].**

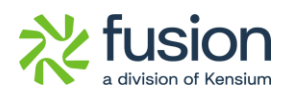

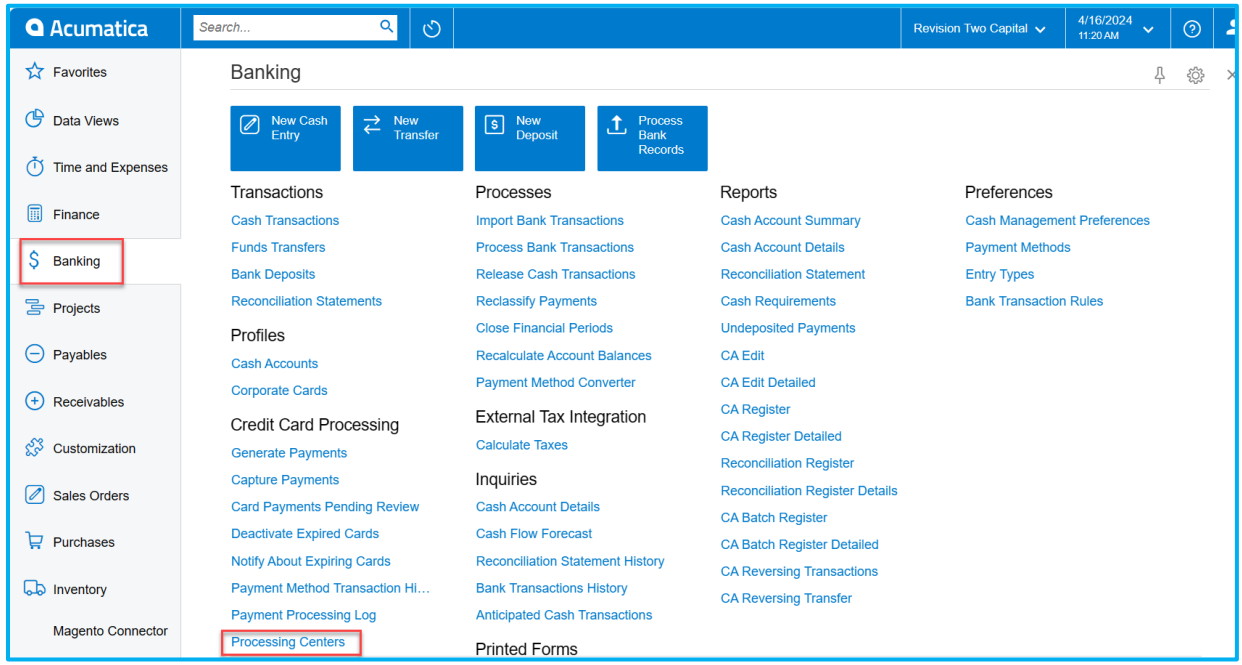

#### *Figure: Processing Centers*

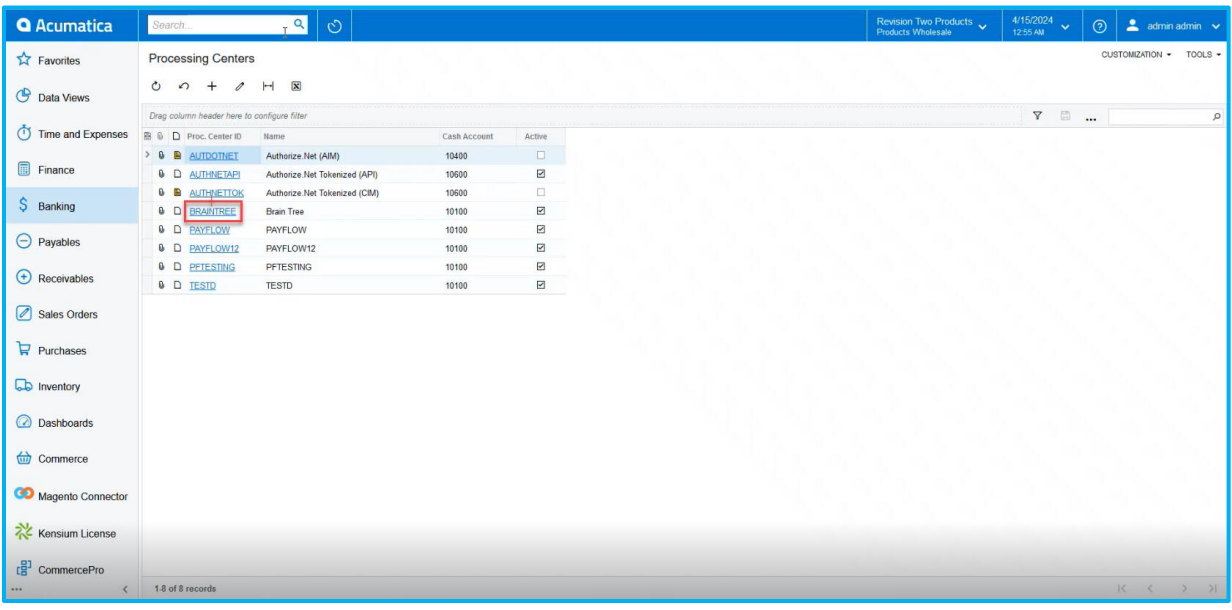

#### • Select **[BRAINTREE].**

#### *Figure: Processing Centers*

• Next select **[PREFERENCES]** under **[Processing Centers]** and enable the check box under **[PROFILE CREATION].**

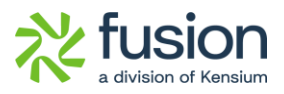

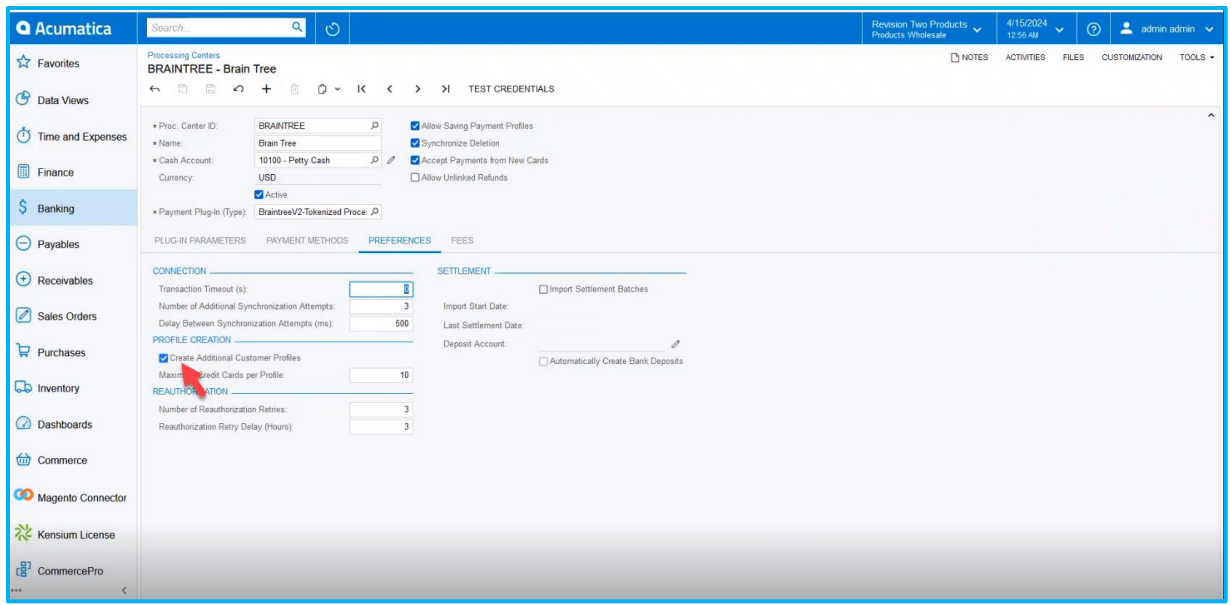

#### *Figure: Toggle the Check Box*

• Enabling the check box will result in a successful authentication message. Once the notice is displayed, go to Customer Payment Methods.

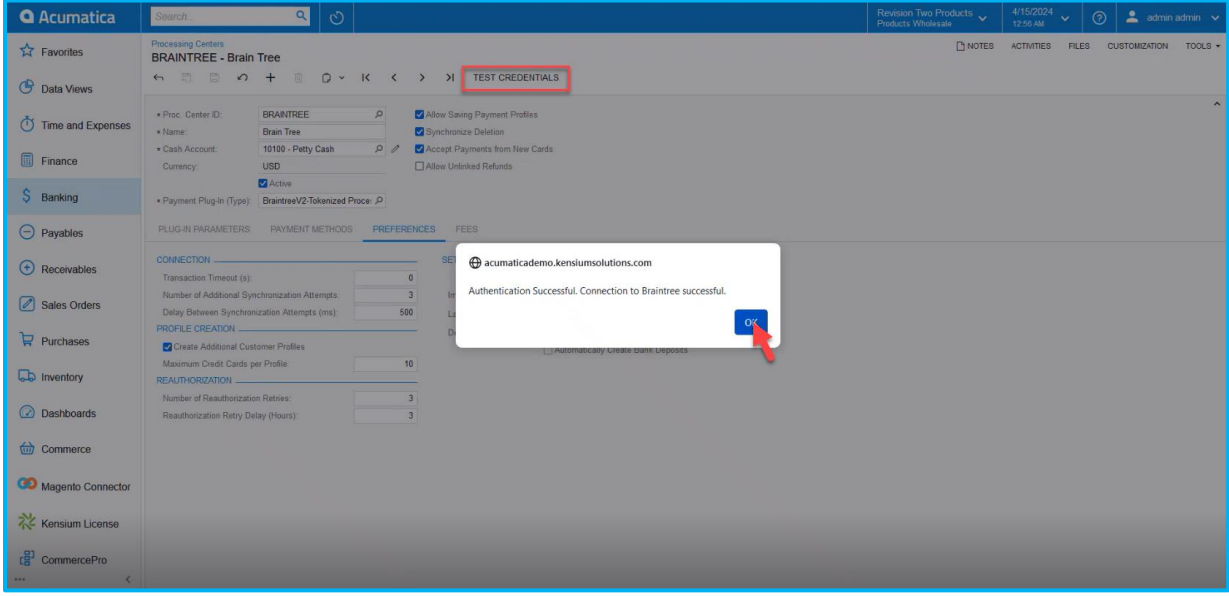

#### *Figure: Authentication Message*

### <span id="page-5-0"></span>**Customer Payment Methods**

• Navigate to the Left side of Acumatica and Select **[Receivables]** and then click on **[Customer Payment methods]** under **[Profiles].**

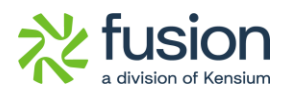

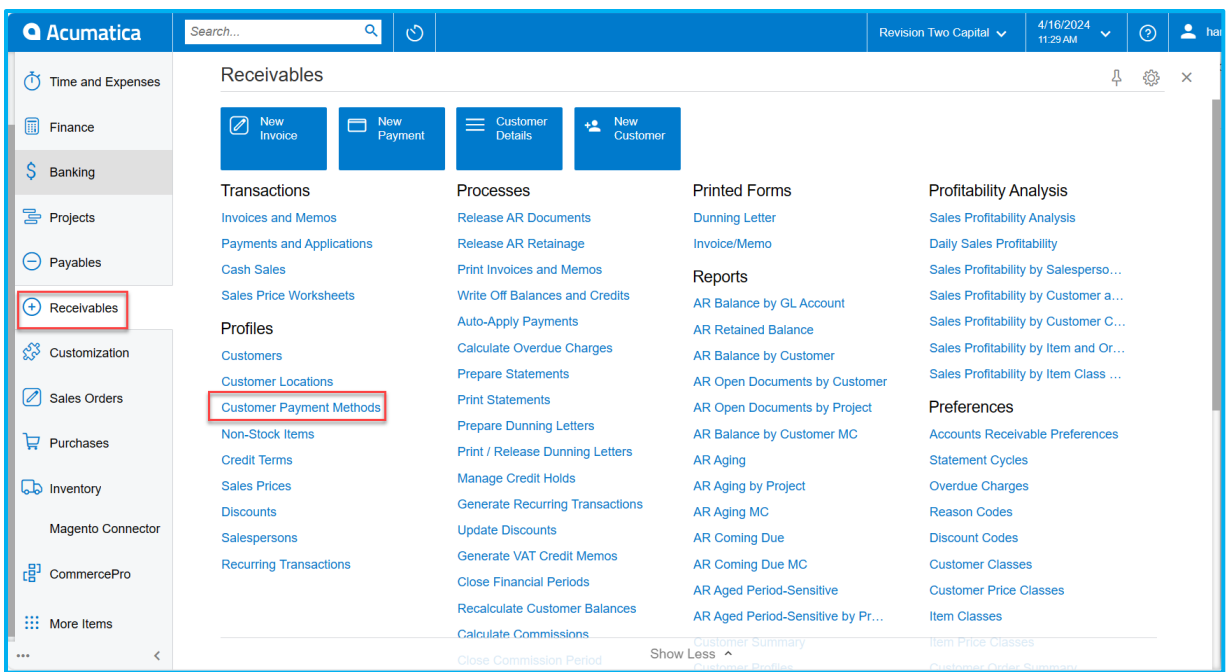

#### *Figure: Customer Payment Methods*

• Add the customer or select the **[Customer].**

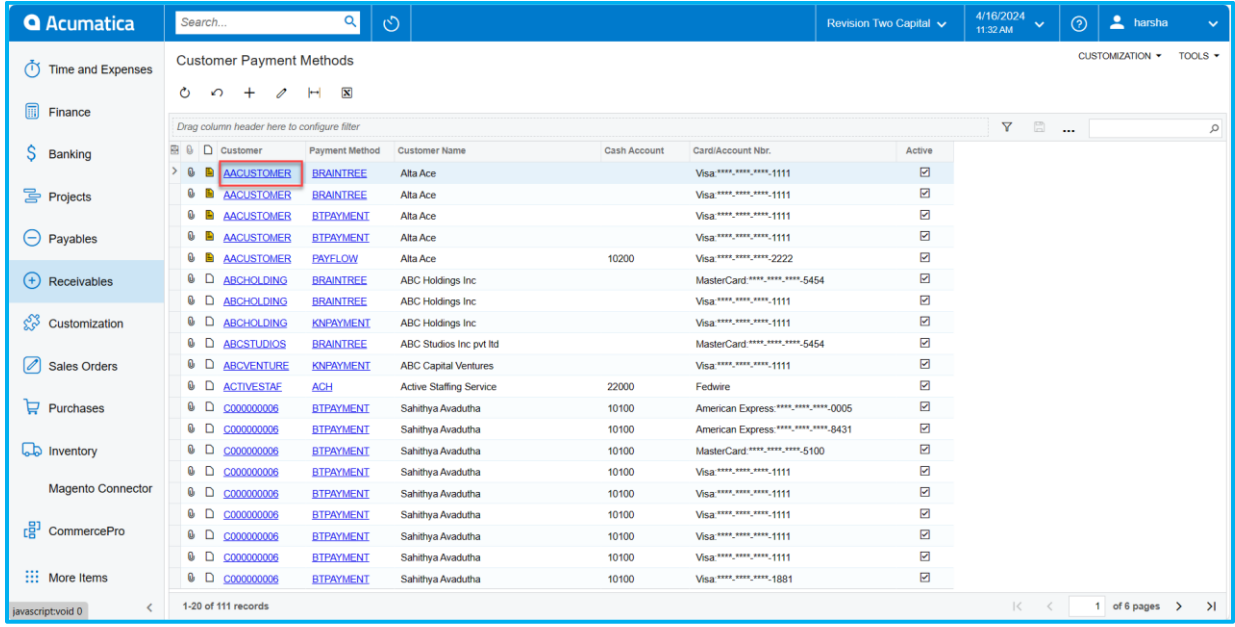

*Figure: Customer Payment Methods*

• Select **[ADD PAYMENT METHOD]** under Customers Screen.

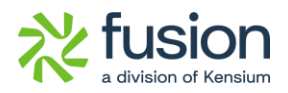

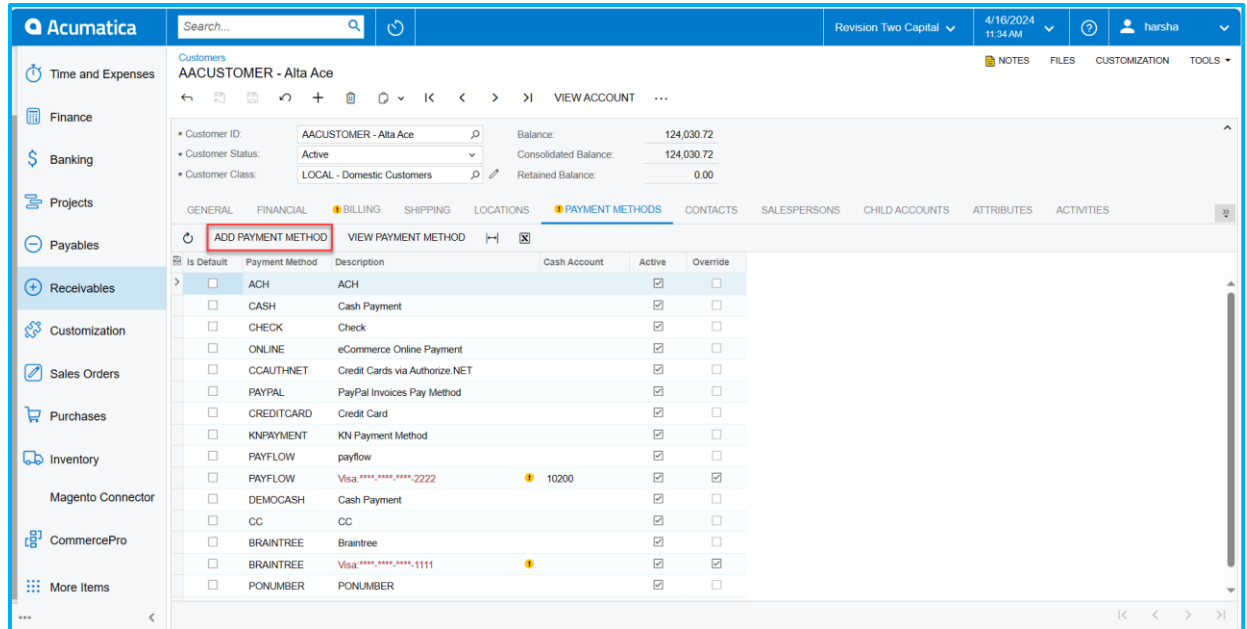

*Figure: Click on ADD PAYMENT METHOD*

• You will redirect to the following screen then select **[PAYMENT METHODS].** And select **[Payment Method]** as **[BRAINTREE].**

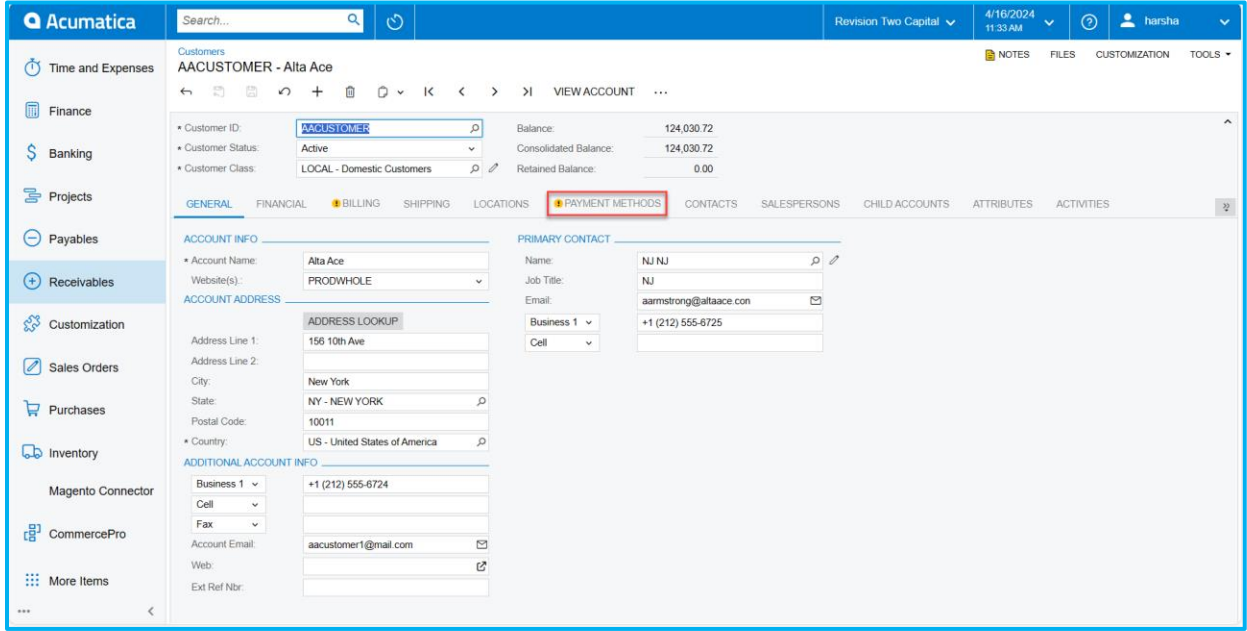

*Figure: Customers Screen*

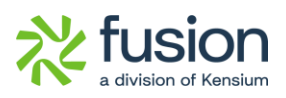

| <b>Customer Payment Methods</b><br><b>AACUSTOMER</b> |          |                                                         |                                    |           |        |  |                         | <b>P NOTES</b>          | <b>ACTIVITIES</b>       |                         | <b>FILES</b> | <b>CUSTOMIZATION</b>  | <b>TOOLS</b> |
|------------------------------------------------------|----------|---------------------------------------------------------|------------------------------------|-----------|--------|--|-------------------------|-------------------------|-------------------------|-------------------------|--------------|-----------------------|--------------|
| 剽<br>圕<br>↶                                          | $^{+}$   | 卹<br>$\bigcirc$ $\checkmark$<br>$\overline{\mathsf{R}}$ | $\left\langle \quad \right\rangle$ |           | $\geq$ |  |                         |                         |                         |                         |              |                       |              |
| * Customer:                                          |          | AACUSTOMER - Alta Ace                                   |                                    | Q         | 0      |  |                         |                         |                         |                         |              |                       |              |
| * Payment Method:                                    |          |                                                         |                                    | $\varphi$ |        |  |                         |                         |                         |                         |              |                       |              |
|                                                      |          | Payment Method<br><b>Selee</b> <sup></sup>              |                                    |           |        |  |                         |                         |                         |                         |              | $\square$ $\times$    |              |
| Cash Account:<br>Card/Account Nbr.:                  |          | <b>SELECT</b><br>Ò<br>$\vdash$                          |                                    |           |        |  |                         |                         |                         |                         |              | $\varphi$             |              |
| Card/Account Type:                                   |          | <b>B</b> Payment Method 1<br>ID                         | <b>Description</b>                 |           |        |  | <b>Means of Payment</b> | <b>Active</b>           | Use in<br><b>AR</b>     | Use in<br><b>AP</b>     |              | <b>Export Method</b>  |              |
| PAYMENT METHOD DET                                   |          | <b>ACH</b>                                              | <b>ACH</b>                         |           |        |  | <b>Direct Deposit</b>   | ☑                       | ☑                       | ☑                       |              | <b>Export Scenari</b> |              |
| Õ                                                    | $\vdash$ | <b>BRAINTREE</b>                                        | <b>Braintree</b>                   |           |        |  | <b>Credit Card</b>      | ☑                       | ☑                       | ☑                       |              | <b>Export Scenari</b> |              |
| <b>B</b> Description                                 | Value    | <b>CASH</b>                                             | Cash Payment                       |           |        |  | Cash/Check              | ☑                       | ☑                       | $\overline{\mathsf{S}}$ |              | <b>Export Scenari</b> |              |
|                                                      |          | CC                                                      | CC                                 |           |        |  | <b>Credit Card</b>      | ☑                       | ☑                       | ☑                       |              | <b>Export Scenari</b> |              |
|                                                      |          | <b>CCAUTHNET</b>                                        | Credit Cards via Authorize.NET     |           |        |  | <b>Credit Card</b>      | ☑                       | ☑                       | ☑                       |              | <b>Export Scenari</b> |              |
|                                                      |          | <b>CHECK</b>                                            | Check                              |           |        |  | Cash/Check              | ☑                       | ☑                       | ☑                       |              | <b>Export Scenari</b> |              |
|                                                      |          | <b>CREDITCARD</b>                                       | <b>Credit Card</b>                 |           |        |  | <b>Credit Card</b>      | $\overline{\mathsf{S}}$ | ☑                       | ☑                       |              | <b>Export Scenari</b> |              |
|                                                      |          | <b>DEMOCASH</b>                                         | Cash Payment                       |           |        |  | Cash/Check              | ☑                       | ☑                       | ☑                       |              | <b>Export Scenari</b> |              |
|                                                      |          | <b>KNPAYMENT</b>                                        | <b>KN Payment Method</b>           |           |        |  | <b>Credit Card</b>      | ☑                       | ☑                       | ☑                       |              | <b>Export Scenari</b> |              |
|                                                      |          | <b>ONLINE</b>                                           | eCommerce Online Payment           |           |        |  | <b>Credit Card</b>      | ☑                       | ☑                       | □                       |              | <b>Export Scenari</b> |              |
|                                                      |          | <b>PAYFLOW</b>                                          | payflow                            |           |        |  | <b>Credit Card</b>      | ☑                       | $\overline{\mathsf{S}}$ | $\Box$                  |              | <b>Export Scenari</b> |              |
|                                                      |          | <b>PAYPAI</b>                                           | PayPal Invoices Pay Method         |           |        |  | Cash/Check              | ☑                       | ☑                       | ☑                       |              | <b>Export Scenari</b> |              |
|                                                      |          | <b>PONUMBER</b>                                         | <b>PONUMBER</b>                    |           |        |  | Cash/Check              | ☑                       | ☑                       | ☑                       |              | <b>Export Scenari</b> |              |
|                                                      |          |                                                         |                                    |           |        |  |                         |                         |                         |                         |              |                       |              |
|                                                      |          |                                                         |                                    |           |        |  |                         |                         |                         | $\mathbf{K}$<br>$\,<\,$ | $\,$         | $>$                   |              |
|                                                      |          |                                                         |                                    |           |        |  |                         |                         |                         |                         |              |                       |              |

*Figure: Customer Payment Method*

• On selecting Payment Method, you will get a **[CREATE NEW]** under **[Payment Method Details].**

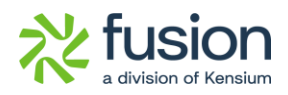

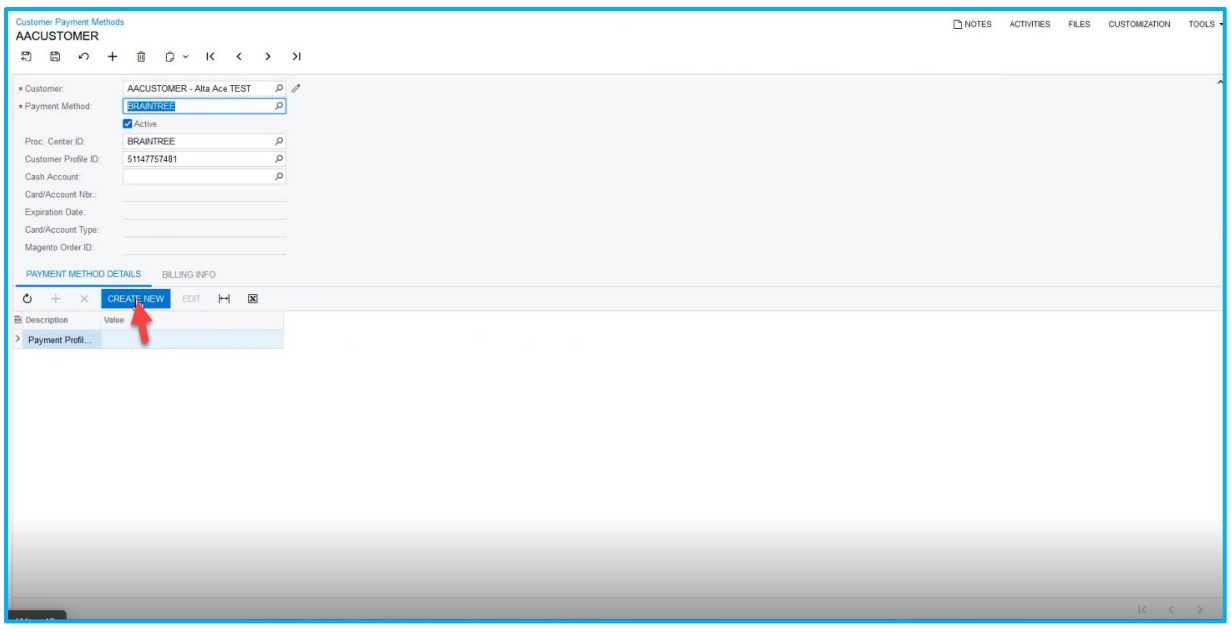

#### *Figure: Customer Payment Method*

• Next add the card details under **[Add Payment]** and click on **[Submit].** And the card details will add to the **[Customer Payment Methods]** Screen.

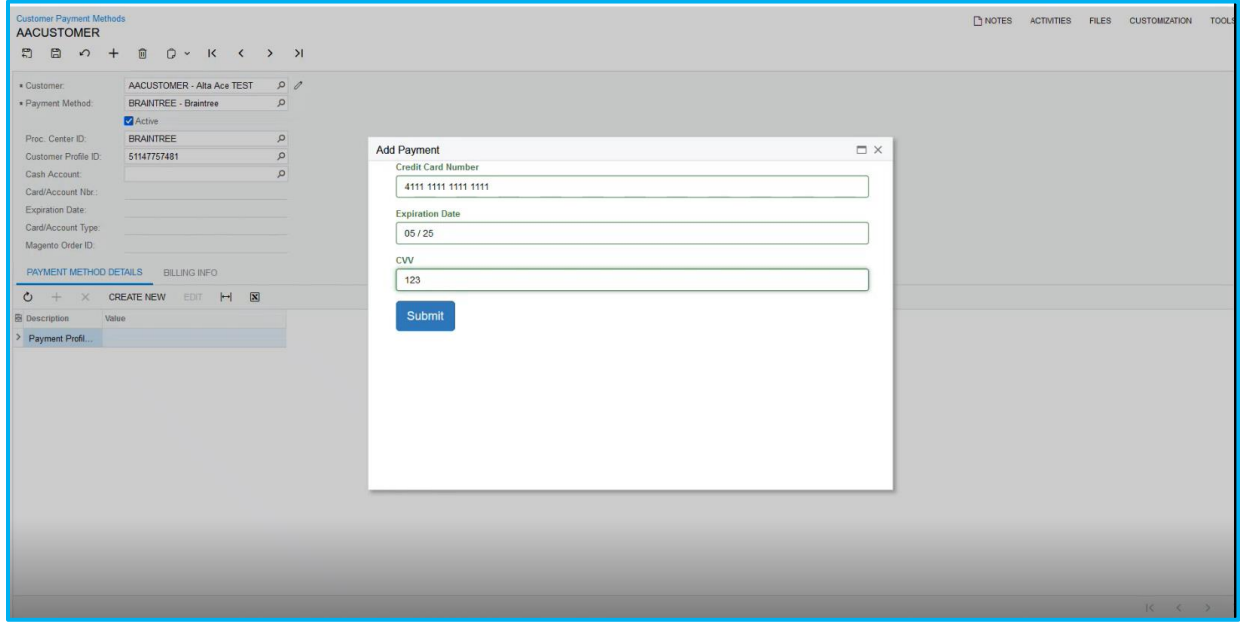

#### *Figure: Customer Payment Method*

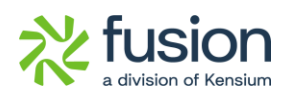

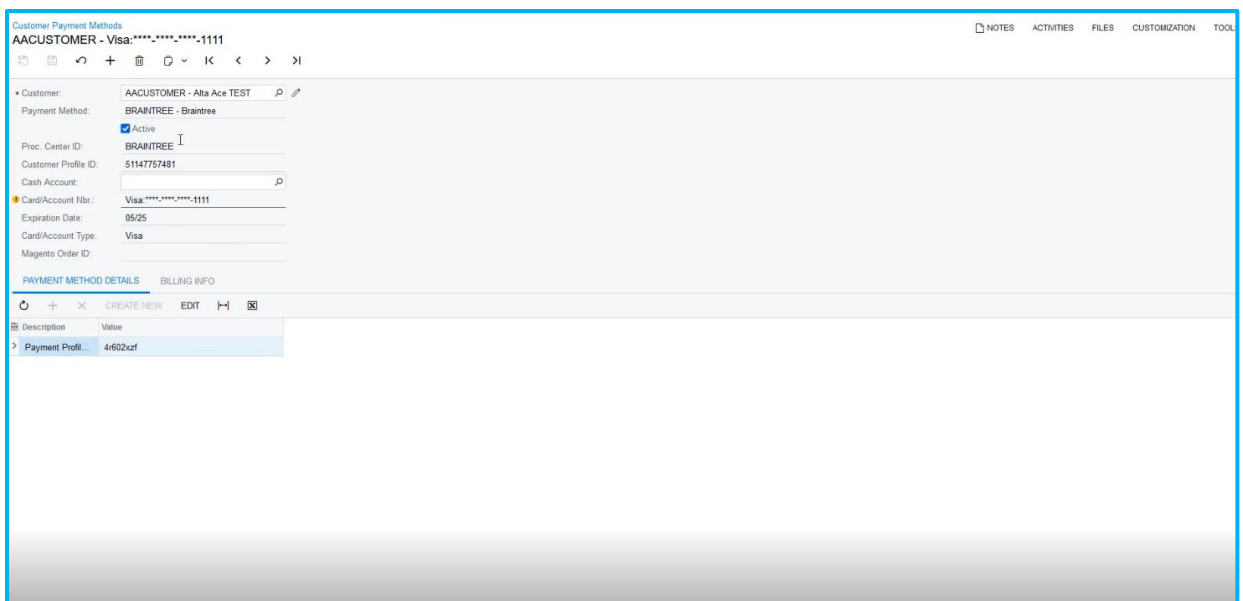

*Figure: Customer Payment Method*

## <span id="page-10-0"></span>**Fixes**

The bugs and issues mentioned above have been resolved in this release.